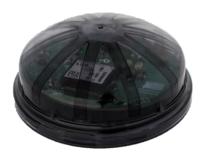

# ZSC010: Zhaga Smart Controller setup guide

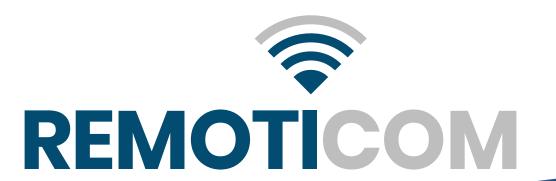

### Prerequisites

Configuration and commissioning of the ZSC010 controller takes place through the Remoticom ZSC010 app, available in the Google Play store.

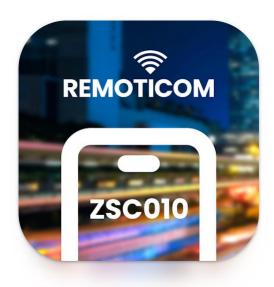

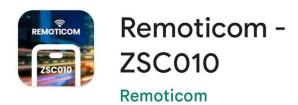

Uninstall

Open

#### Permissions

When the app is started for the first time it will ask for the necessary permissions. Please allow **Bluetooth** connections when prompted.

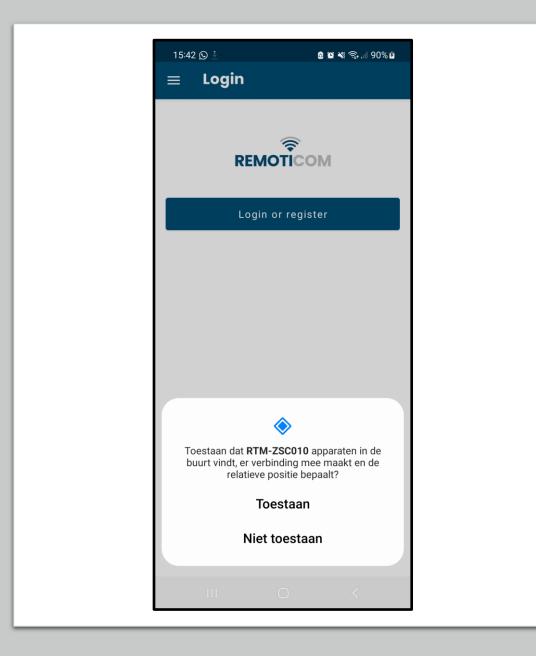

## Login

If you are not already logged in, you will see the following screen.

Press "Login or register" to log in or create an account.

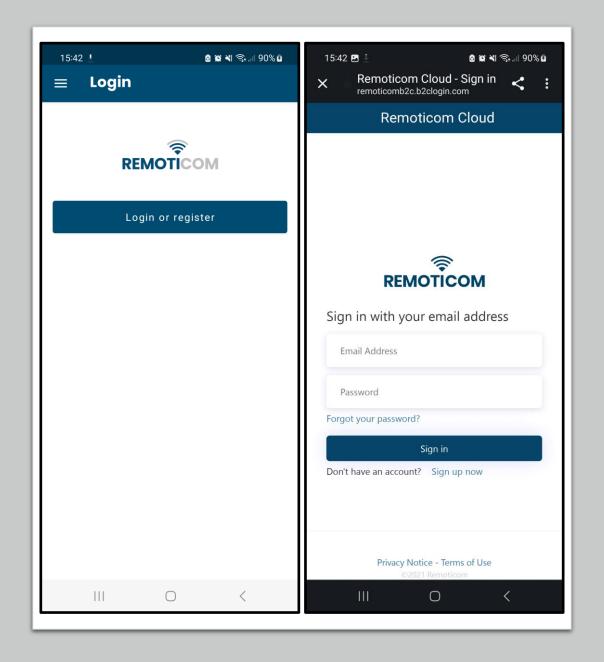

### Available devices

When the app is started, it will automatically start looking for available devices.

When it has found a device, you will then see this device appear in the home screen.

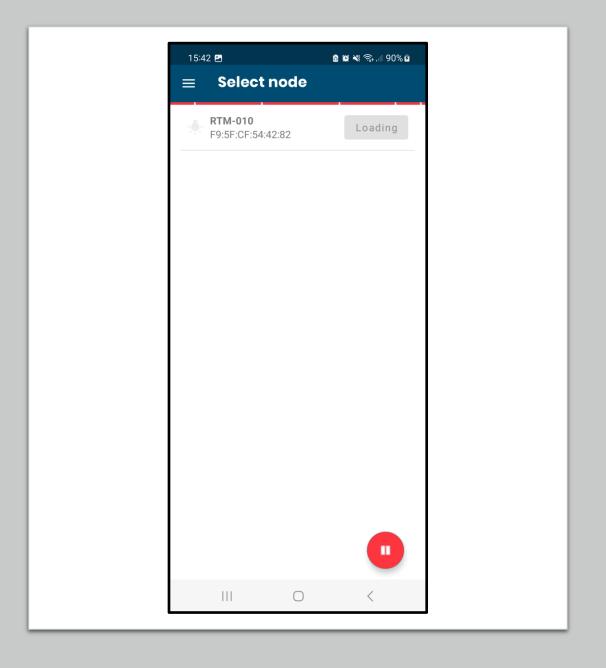

## Claiming

Once the device is found you need to claim the node by pressing "Claim" next to the device before you can change the configuration of the node.

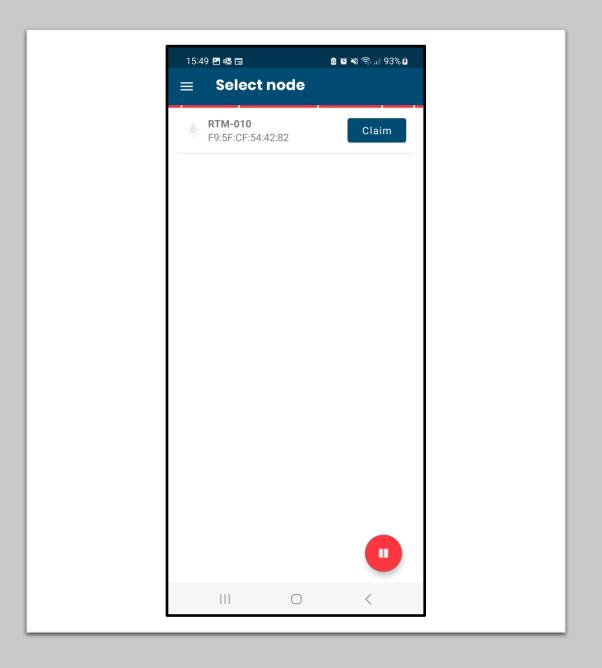

## Connecting

After claiming the device you can connect to it by pressing "Connect" next to the device.

When you are connected the lightbulb next to the device will turn red.

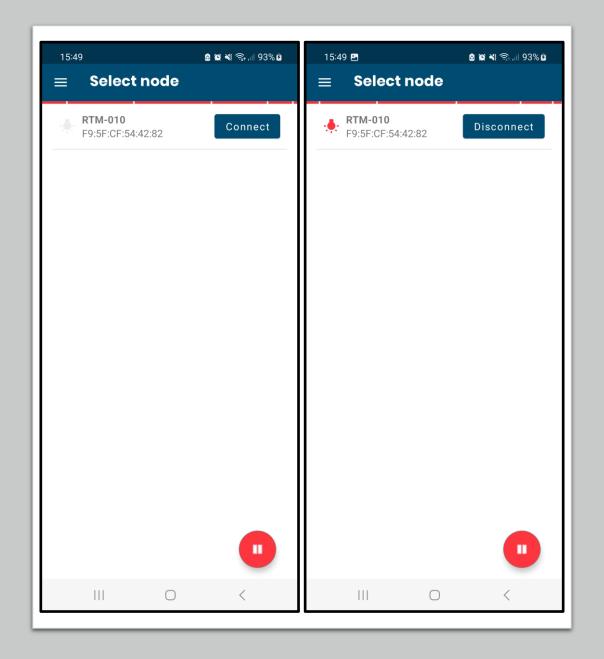

## Node settings

To change the settings, press the node you wish to configure.

You will see the following screen:

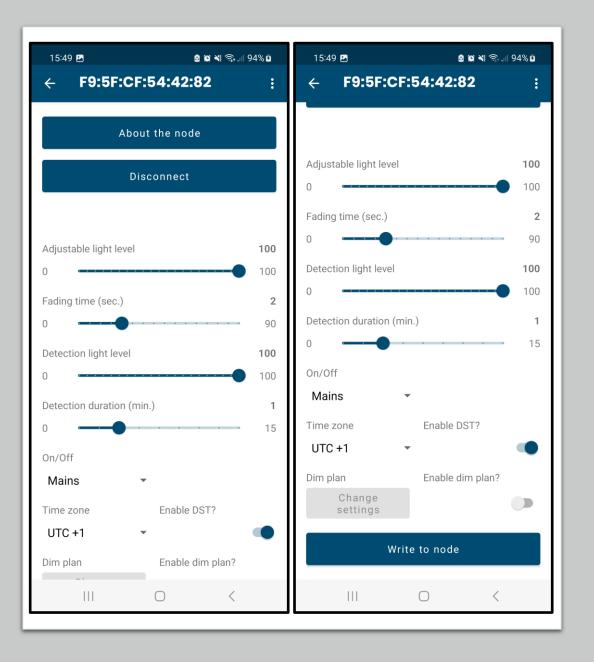

#### About the node

When you press "About the node" you will see the following screen:

To unclaim a node, press the pencil next to "Owner". As long as you have this node claimed, no one else will be able to claim it.

To change the name, press the pencil next to "Asset name".

You can also see the GPS, time and diagnostics here.

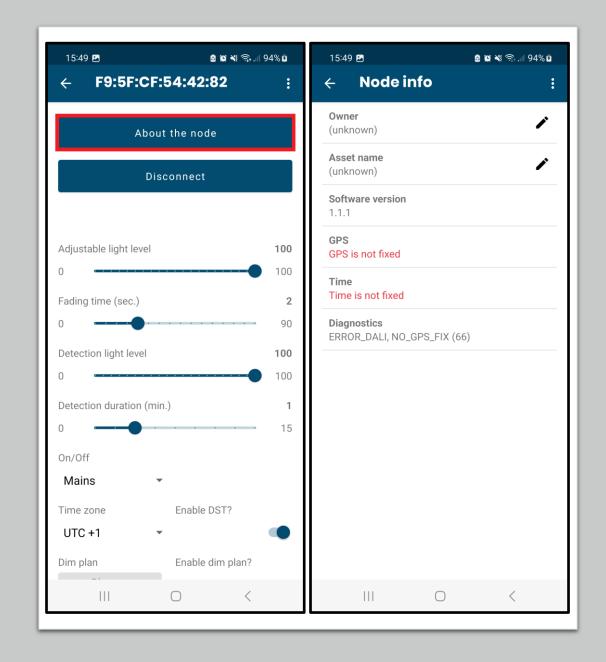

## Connect and disconnect

You can connect and disconnect to the node from this screen by pressing on the second button here:

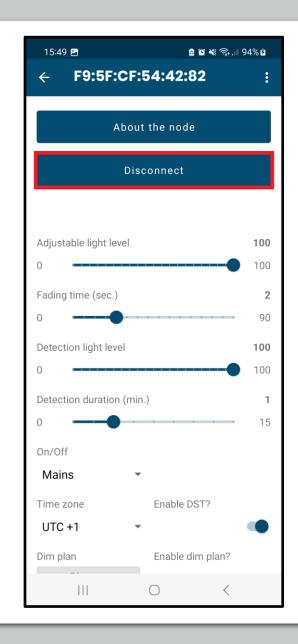

#### Sliders

- Adjustable light level: This is the light level that will be used if the dim planning is disabled.
- Fading time: This is time it will take to transition between 2 Dim steps.
- Detection light level: Used when the ZSC is working together with a ZMS. This is the light level when the ZMS gives a movement alert.
- Detection duration: Used when the ZSC is working together with a ZMS. This is how long the light level needs to be at "detection light level" after movement has been detected.

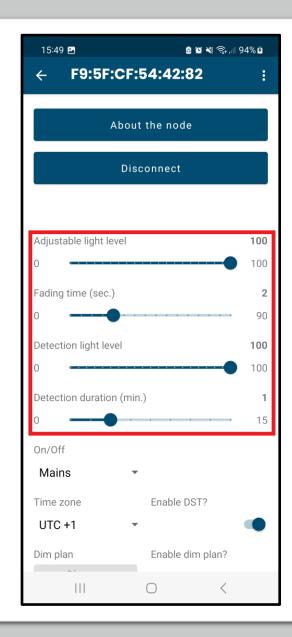

#### Mode

Here you can select the mode of the ZSC.

- Mains: In MAINS mode the light will always be dimmed according to its dim planning or level.
- Astroclock: In ASTRO mode the device will use its GPS coordinates to determine sunrise and sunset time. During the day the Dim level will be set to 0 and follow the planning during the night.
- **Photocell**: In PHOTOCELL mode day or night will be determined by the light level.

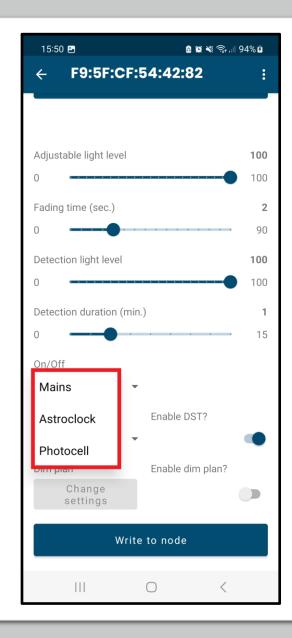

### Time zone

Here you can select in which time zone you are situated and enable/disable DST (=daylight saving time).

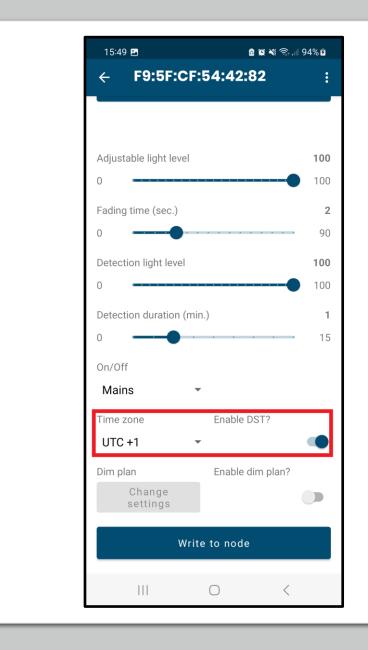

## Dim plan

Here you can configure a Dim plan. There's a maximum of 5 steps that can be added to this planning. For every step you can select a starting time and light level.

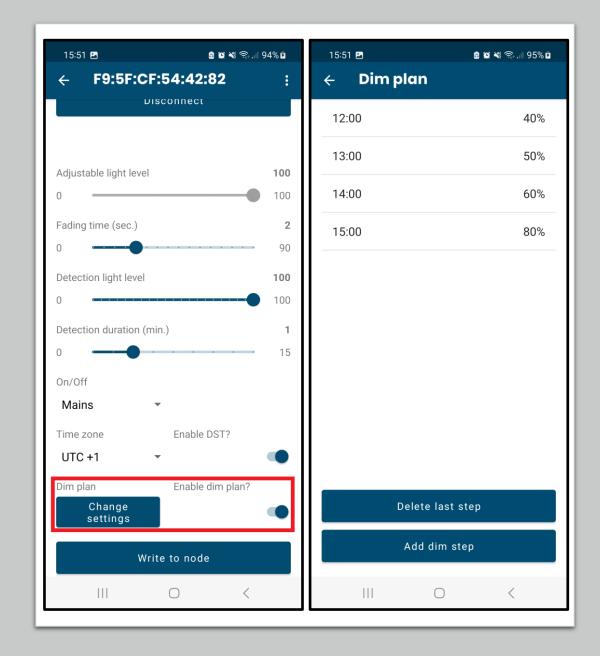

#### Write

To save the configuration of the node, press "Write to node" at the bottom of the screen.

#### Congratulations!

The setup is now completed. Repeat these instructions to configure any other controllers.

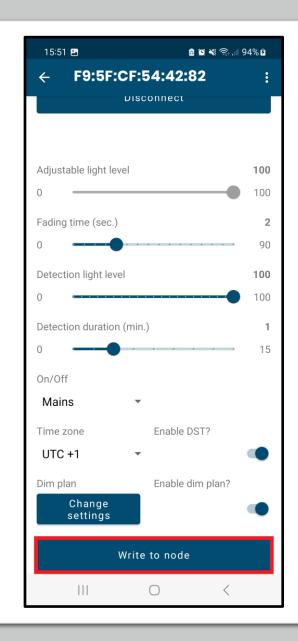